# **ØVITEC**

## <span id="page-0-0"></span>Visa/Redigera/Registrera Leverantörsfaktura

<span id="page-0-1"></span>Lathund Ekonomi

Reviderad: 2023-12-13

## Innehållsförteckning

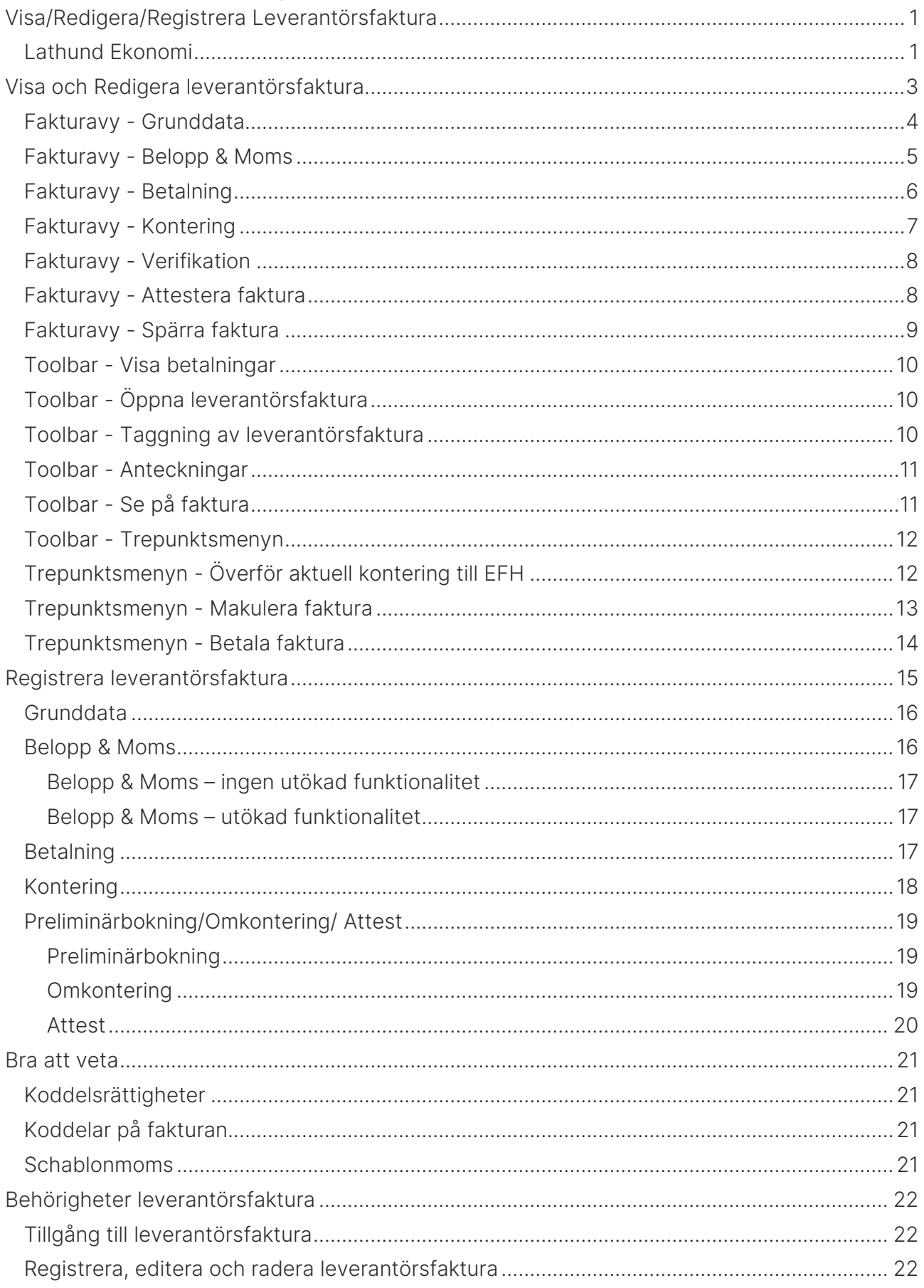

## <span id="page-2-0"></span>Visa och Redigera leverantörsfaktura

Det vanligaste scenariot bör vara att du vill titta på en faktura som kommit från ditt EFHsystem. Du kan även ändra information på en faktura här.

För att titta på en befintlig faktura väljer du 'Leverantörsfaktura'/'Visa & Redigera'.

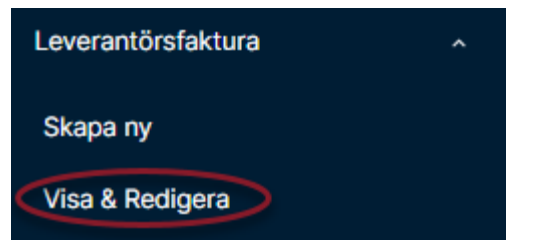

Du får börja med att välja vilken leverantörsfaktura du vill visa och eventuellt redigera.

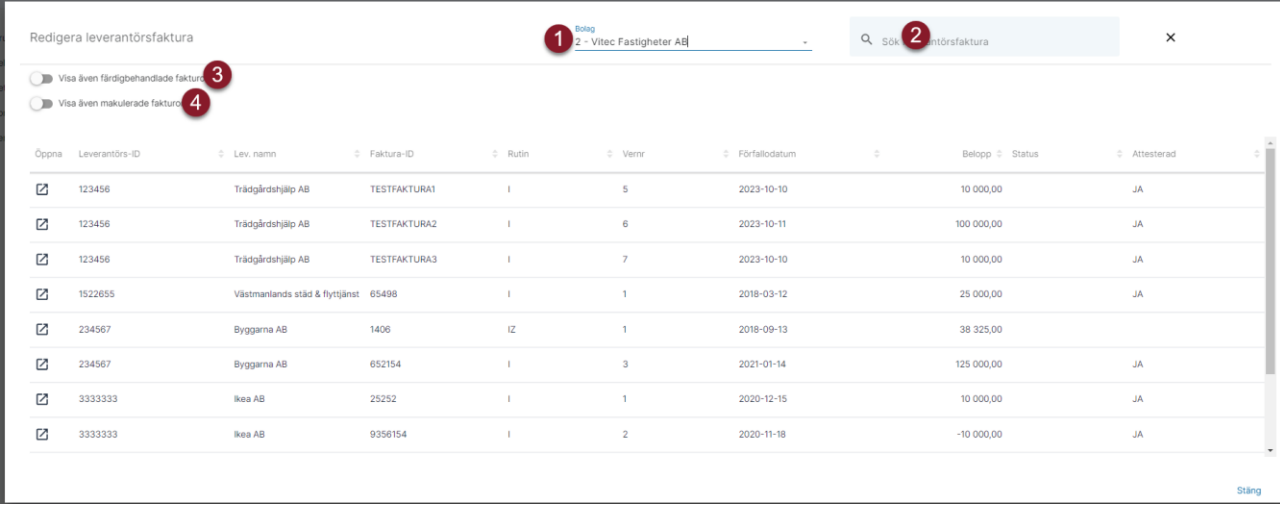

- 1. Här väljer du vilket bolag du vill se leverantörsfakturor för
- 2. Här kan du söka på allt som visas i listan, tex leverantörens namn, fakturanummer mm Lämna ett produktönskemål om du saknar information att söka bland här.
- 3. Om fakturan är äldre och färdigbehandlad (kommentar: har genomgått periodreskontran i 3L Pro) så kan du välja att även de färdigbehandlade fakturorna ska visas och vara sökbara i listan. Detta kan vara en större mängd och sökningen kan därför ta lite mer tid.
- 4. Om du även vill söka bland makulerade fakturor kan du välja det här.

Kolumnerna i listan är sorteringsbara så du kan tex sortera på belopp eller förfallodatum eller något annat som gör att du hittar den faktura du söker.

! Ett tips är att söka på leverantörens namn och sedan sortera på belopp om det är en särskild faktura du söker och inte vet så mycket mer än beloppet.

När du väljer en faktura så visas information om den. Du kan förflytta dig mellan de olika avsnitten genom att klicka på avsnitten till vänster

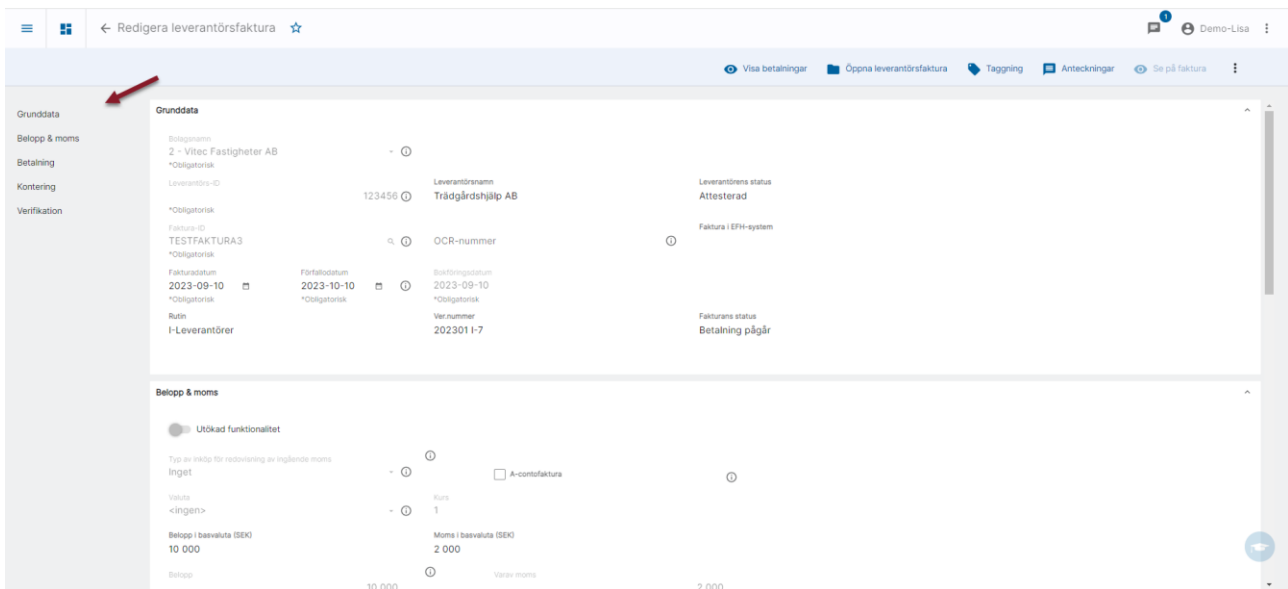

## <span id="page-3-0"></span>Fakturavy - Grunddata

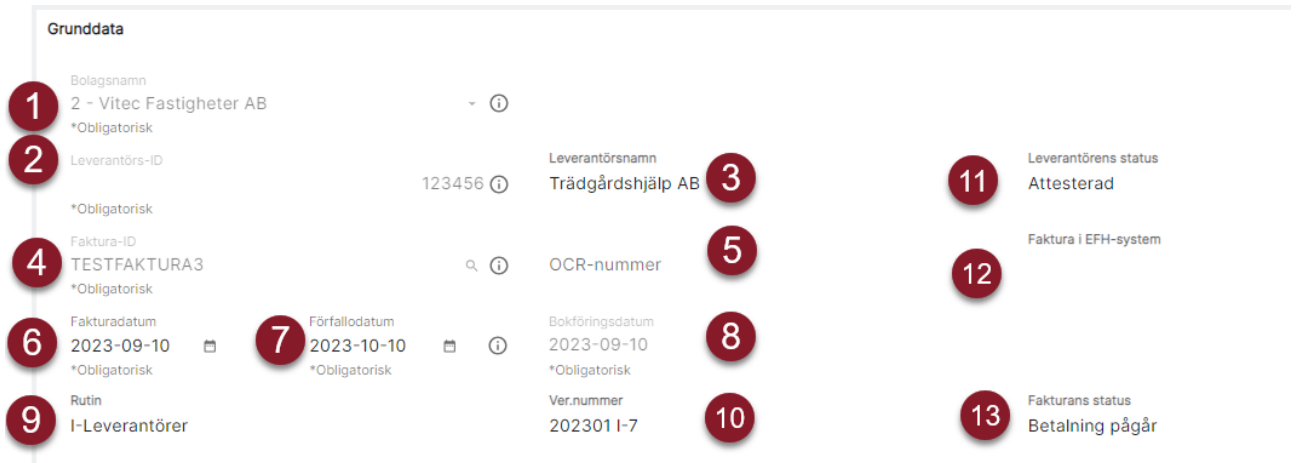

- 1. Vilket bolag fakturan tillhör
- 2. Leverantörens ID
- 3. Namnet på leverantören
- 4. Fakturans ID
- 5. Fakturans OCR-nummer OM det finns.
- 6. Fakturadatum
- 7. Förfallodatum
- 8. Bokföringsdatum
- 9. Vilken rutin som fakturan är bokförd i
- 10. Fakturans verifikationsnummer (inklusive rutin och bokföringsår)
- 11. Leverantörens status kan vara:
	- Attesterad (om attest används)
	- För attest (om attest används. Och om attest varit påslagen och leverantören är flaggad 'För attest'.)
- Betalningsstoppad
- Aktiv
- Inaktiverad

Eftersom mer än en status kan stämma visas de i så fall i denna turordning: För attest, Betalningsstoppad! Inaktiverad, Attesterad/Aktiv (visas som blank i lista).

- 12. Information om fakturans ID i EFH-systemet
- 13. Fakturans status kan vara:
	- Obetald (ingen betalning på fakturan)
	- Delbetald (om enbart bokförda betalningar men restskulden är större än 0)
	- $\bullet$  Betald (Restskuld = 0)
	- Betalning pågår (om det finns betalning som är skapad men inte bokförd)
	- Makulerad
	- Spärrad
	- Ny (om fakturan inte är sparad)

Eftersom mer än ett meddelande kan stämma så visas de i så fall i denna turordning: Makulerad, Spärrad, Betalning pågår, Delbetald, Betald/Obetald, Ny.

Om fakturan är makulerad (status 9) är färdigbehandlad (3) eller har status 'Betald' är samtliga fält låsta. Annars kan man ändra på OCR, fakturadatum, förfallodatum.

## <span id="page-4-0"></span>Fakturavy - Belopp & Moms

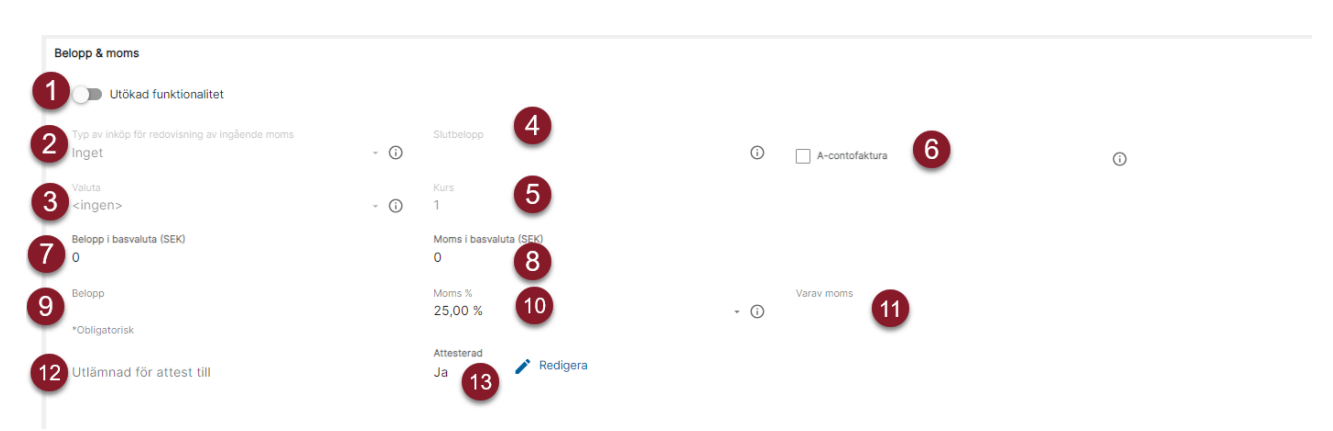

- 1. Toggle för 'Utökad funktionalitet' i avsnittet Belopp & Moms är inaktiv om inget värde som hör till detta är angivet, men aktiv om det finns värden som ligger under 'utökad funktionalitet'. När befintlig faktura hämtas upp så är 'Utökad funktionalitet' aktiv om något av följande är sant: 'Redovisa typ av inköp' markerad; 'Typ av inköp' annat än 'Inget'; 'A-contofaktura' markerad; Valuta har ett värde annat än \* och inte är bolagets basvaluta.
- 2. Typ av inköp visas här, enbart om Utökad funktionalitet är påslagen
- 3. Valuta visas här, enbart om Utökad funktionalitet är påslagen
- 4. Slutbelopp visas här, enbart om Utökad funktionalitet är påslagen
- 5. Valutakurs visas här, enbart om Utökad funktionalitet är påslagen
- 6. Om fakturan är en A-contofaktura visas här, enbart om Utökad funktionalitet är påslagen
- 7. Belopp i basvaluta visas här, enbart om Utökad funktionalitet är påslagen
- 8. Moms i basvaluta visas här, enbart om Utökad funktionalitet är påslagen
- 9. Fakturans belopp
- 10. Droplist för moms% används enbart vid nyregistrering av faktura
- 11. Fakturans momsbelopp visas här
- 12. Utlämnad för attest till visas här. Om fakturan kommer från EFH-systemet framgår det.
- 13. Om fakturan är attesterad eller inte. Kan ändras via pennan

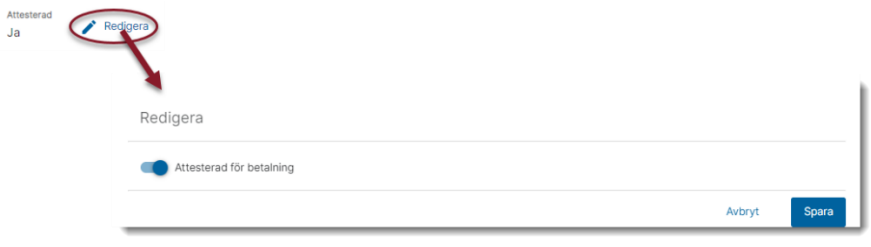

Om fakturan är makulerad (status 9) är färdigbehandlad (3) eller fakturan har annan status än 'Obetald' är samtliga fält låsta.

## <span id="page-5-0"></span>Fakturavy - Betalning

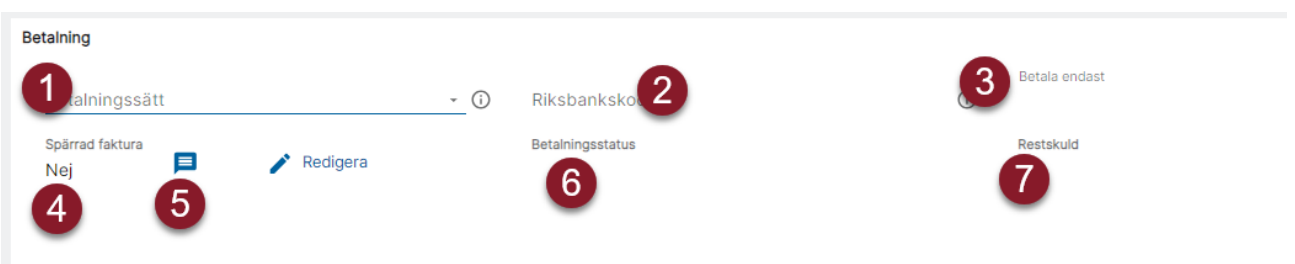

- 1. Betalningssätt Anges endast i de fall fakturan ska betalas via ett annat betalningssätt än det betalningssätt som väljs när betalningarna skapas. Undantag kan också anges på leverantören.
- 2. Riksbankskod Vid utlandsbetalning över 150 000 kronor måste riksbankskod anges. Värde föreslås från leverantören
- 3. Betala endast Ange 'ostridigt' belopp för att göra en delbetalning. Utöka beloppet när 'ostridigt' belopp ökar - mellanskillnad från tidigare betalat upp till detta belopp kommer då att betalas. Ta bort beloppet då fakturans innehåll är fullständigt levererat.  $\Delta$ . Spärrad faktura – kan ändras via

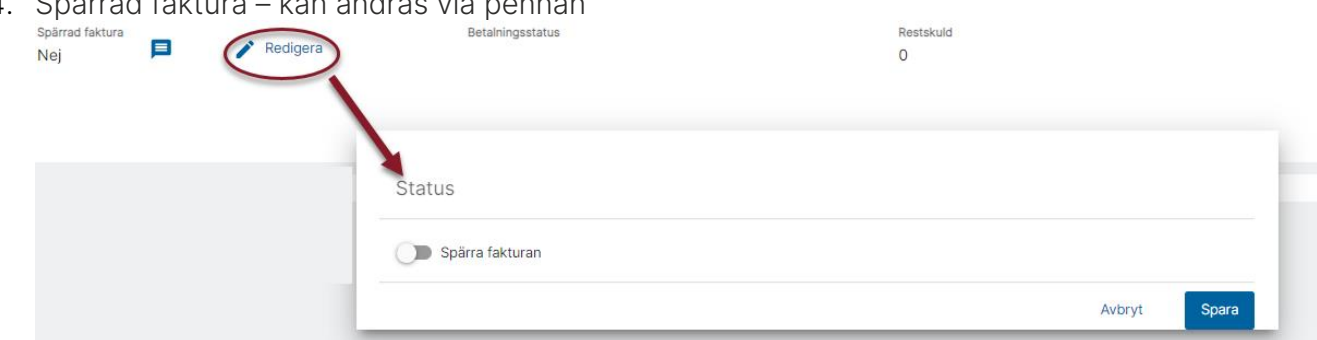

När spärren sparas öppnas automatiskt anteckningsvyn så att du kommer ihåg att skriva varför fakturan är spärrad.

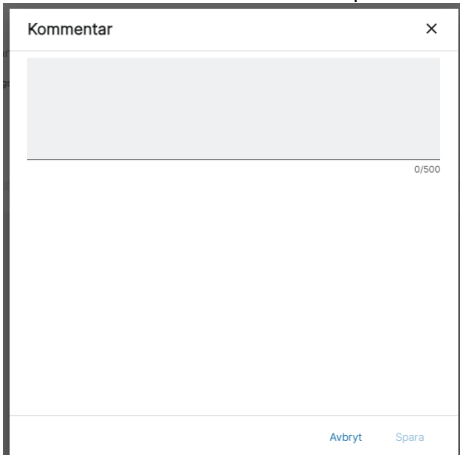

5. Anteckningsfältet som du också kan klicka på för att se eller skriva kommentar.

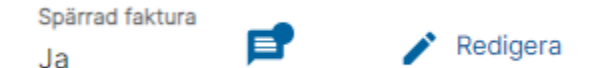

- 6. Betalningsstatus kan vara:
	- Ingen betalning pågår (om det finns restskuld, blank om det inte finns restskuld)
	- Betalning skapad
	- Betalning i attest (inkluderar under utredning)
	- Betalning attesterad (om attest är aktiverat och betalningen status är skapad)
	- Fil/lista genererad

Eftersom mer än en status kan stämmas visas de i så fall i följande turordning: Betalning skapad, Betalning i attest, Betalning attesterad, Fil/lista genererad, Ingen betalning pågår, [blank].

7. Fakturans restskuld

Om fakturan är makulerad (status 9) är färdigbehandlad (3) eller har status 'Betald' eller har status 'Betalning pågår' är samtliga fält låsta. Annars är det fritt fram att justera. Inför första/nästa betalning.

### <span id="page-6-0"></span>Fakturavy - Kontering

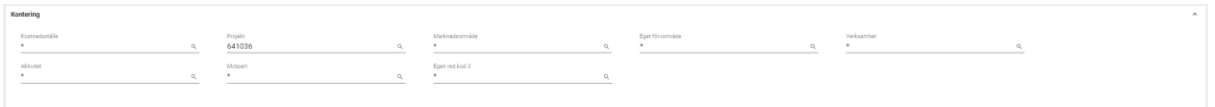

Om fakturan är makulerad (status 9) eller är färdigbehandlad (3) är samtliga fält låsta. Om dimensionsfälten finns på plats (inställningsstyrt), så går det bra att ändra. Påverkar inte verifikatet, men du har möjlighet att justera reskontra per koddel.

## <span id="page-7-0"></span>Fakturavy - Verifikation

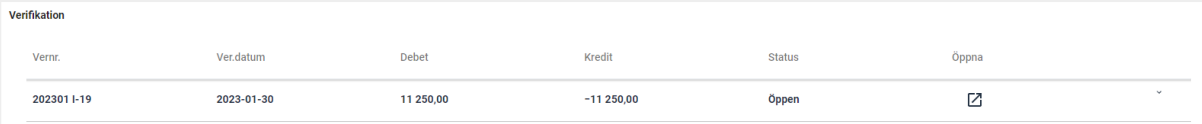

Längst ned i bilden visas alla verifikationer som är kopplade till fakturan, både originalverifikatet, ev. periodiseringsverifikat och ev. makuleringsverifikat.

Genom att fälla ut verifikationen via den lilla 'haken' ser du mer info om raderna

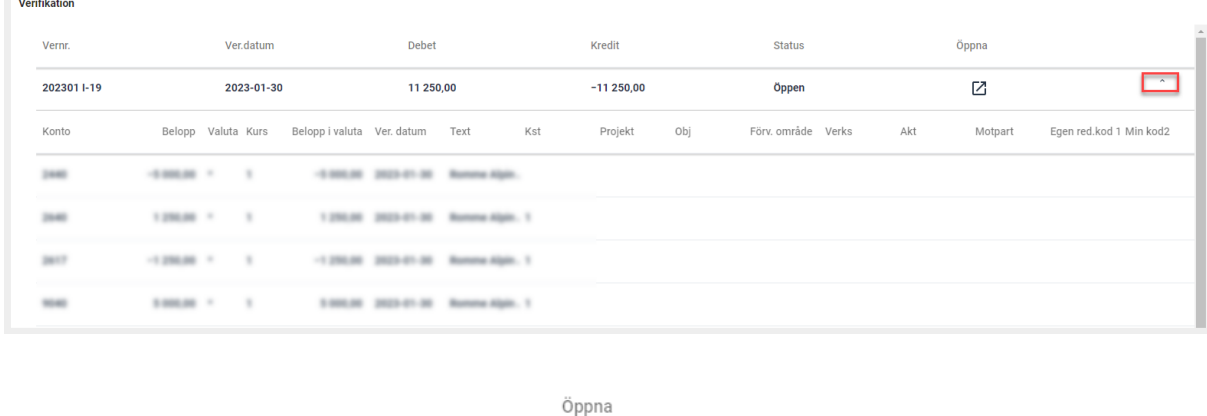

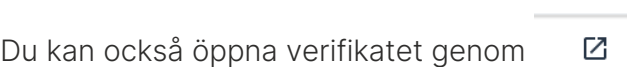

## <span id="page-7-1"></span>Fakturavy - Attestera faktura

På avsnittet 'Belopp & Moms' hittar du möjligheten att ändra en attest på en faktura. Det kan du göra så länge fakturan är obetald.

Klicka på pennan – ändra atteststatus – välj spara.

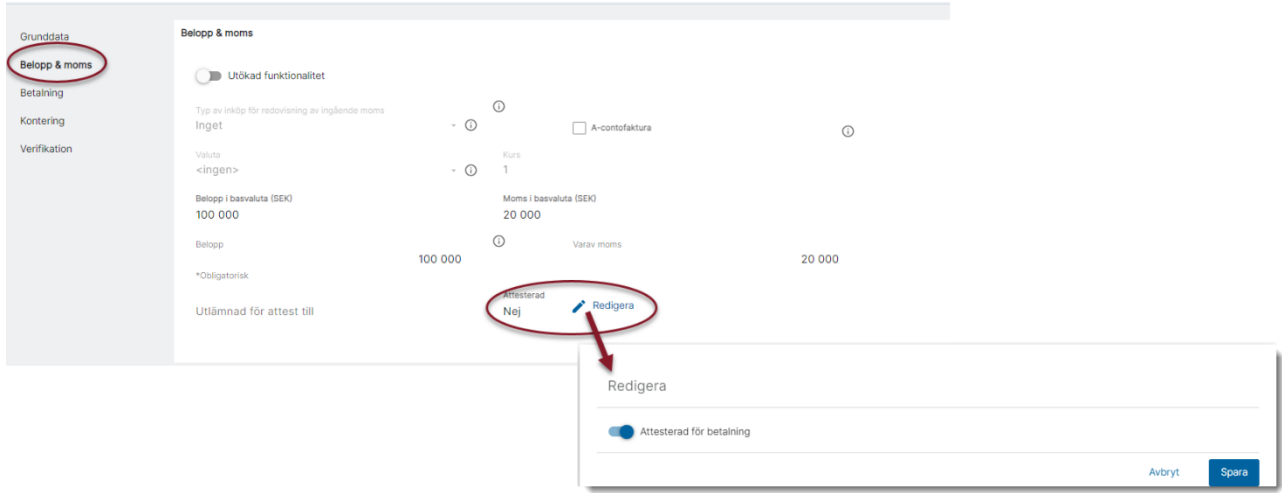

Attest ändras från Nej till Ja, glöm inte att spara fakturan!

## <span id="page-8-0"></span>Fakturavy - Spärra faktura

På avsnittet 'Betalning' kan du ändra spärren på en faktura. Klicka på pennan för att redigera.

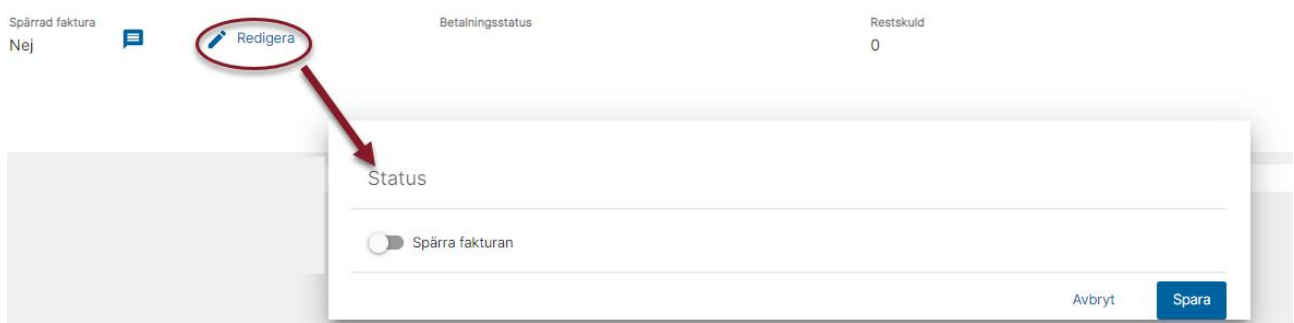

När spärren sparas öppnas automatiskt anteckningsvyn så att du kommer ihåg att skriva varför fakturan är spärrad.

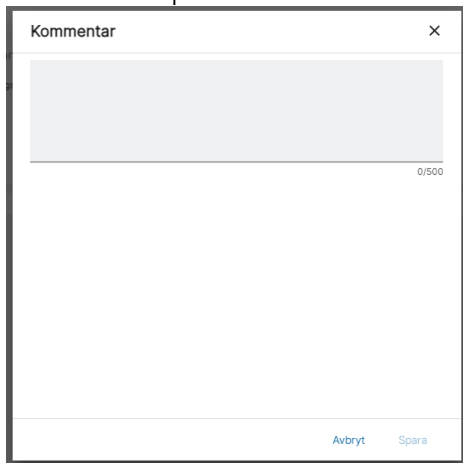

Du ser i anteckningsfältet att det finns en anteckning genom att det är en boll där. Klicka för

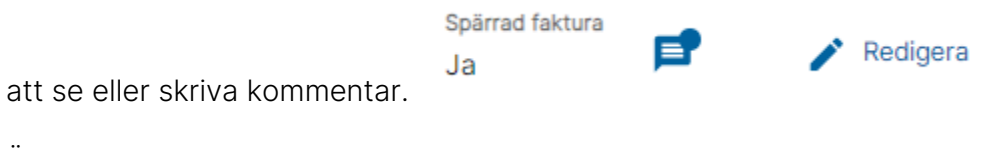

Ändra status och välj Spara

Det är samma anteckningsfält som du kommer åt via tooolbaren

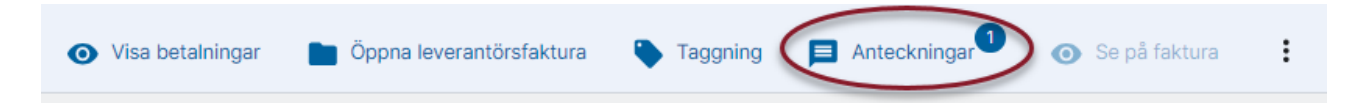

## <span id="page-9-0"></span>Toolbar - Visa betalningar

Du kan visa fakturans betalningar direkt från fakturan. Alla betalningar, oavsett status visas. Du kan exportera betalningarna till Excel om du vill fortsätta analysera dem där.

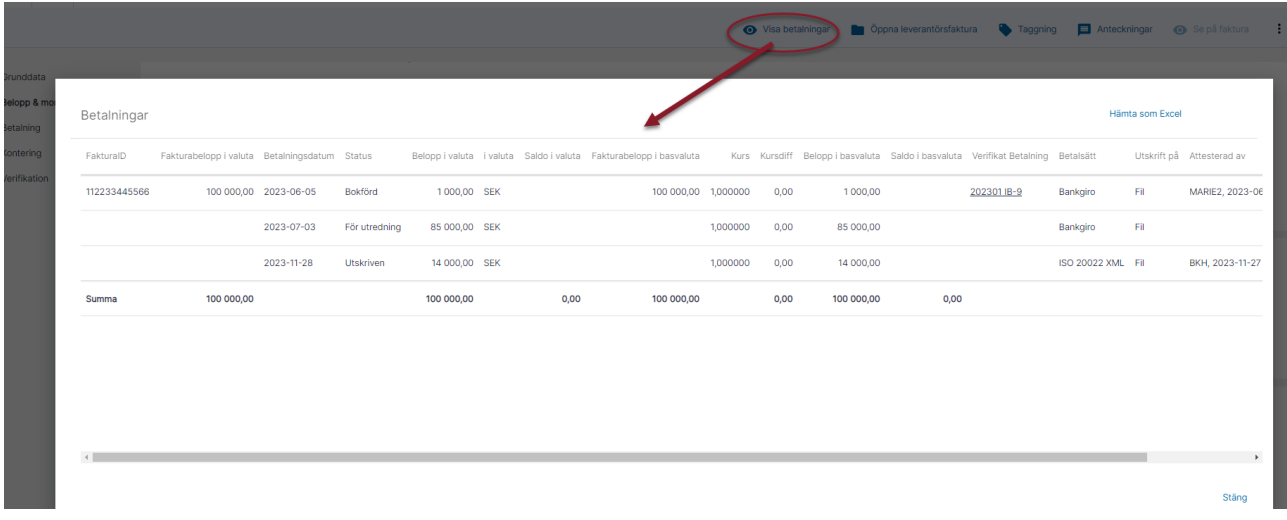

## <span id="page-9-1"></span>Toolbar - Öppna leverantörsfaktura

När du har en leverantörsfaktura öppen kan du välja 'Öppna leverantörsfaktura' för att komma till listan och kunna välja en ny som du vill visa och eventuellt redigera.

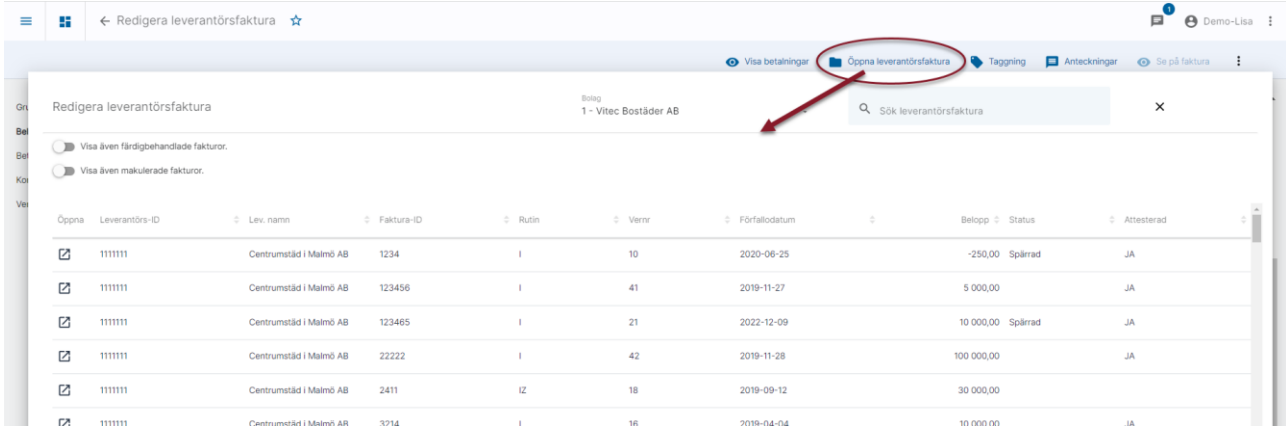

## <span id="page-9-2"></span>Toolbar - Taggning av leverantörsfaktura

Du kan tagga en leverantörsfaktura om du vill märka den på något sätt. Taggningen kan användas både som urval i rapporter samt skrivas ut på rapporter. Det är samma taggar som används i övriga systemet som kan väljas även på leverantörsfakturan:

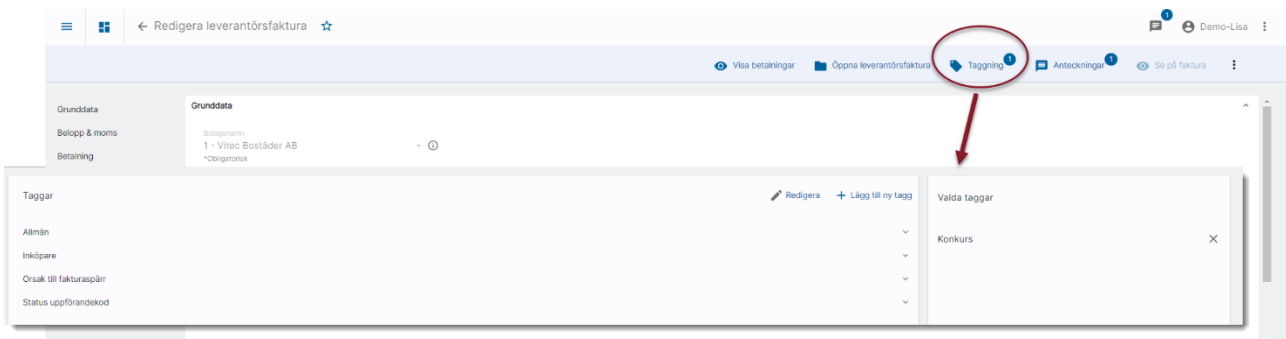

[Läs mer om taggning och möjligheterna här>>](https://help.fastighet.vitec.net/Lathundar_Ekonomi/Allm%C3%A4nt/Taggning_VEK.pdf)

### <span id="page-10-0"></span>Toolbar - Anteckningar

Du kan skriva anteckningar på fakturan. De kan visas och editeras både från listen högst upp och från anteckningssymbolen som finns i anslutning till spärrad faktura

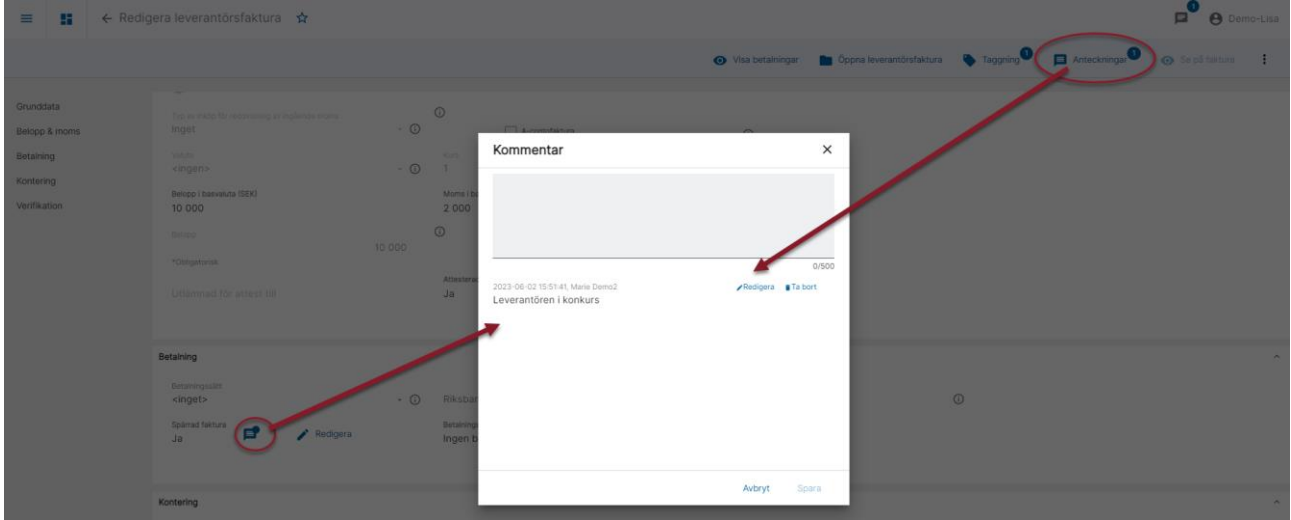

## <span id="page-10-1"></span>Toolbar - Se på faktura

Om fakturan har kommit från ett EFH-system kan du välja att Se på fakturan i EFH-systemet

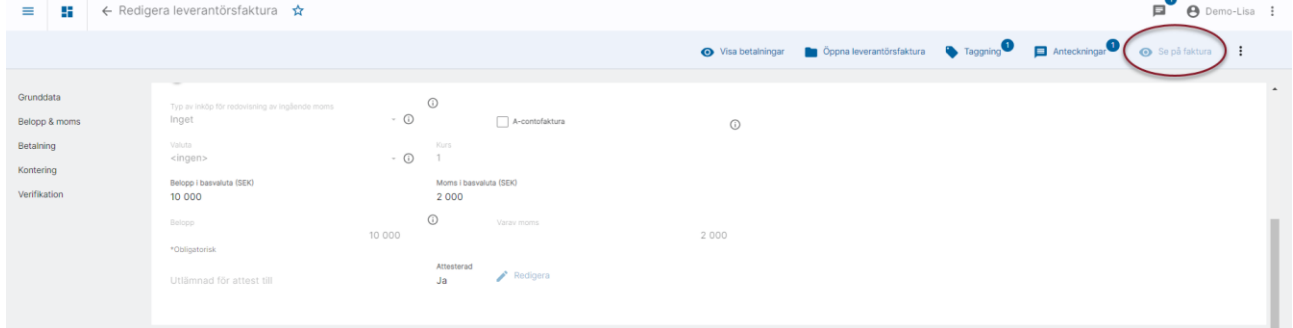

När du väljer denna funktion öppnas ditt EFH-system i en ny flik och visar fakturan. Eventuellt behöver du logga in. Om knappen inte är aktiv (som i bilden ovan) betyder det att fakturan inte har kommit från EFH-systemet.

## <span id="page-11-0"></span>Toolbar - Trepunktsmenyn

#### Under trepunktsmenyn hittar du fler funktioner:

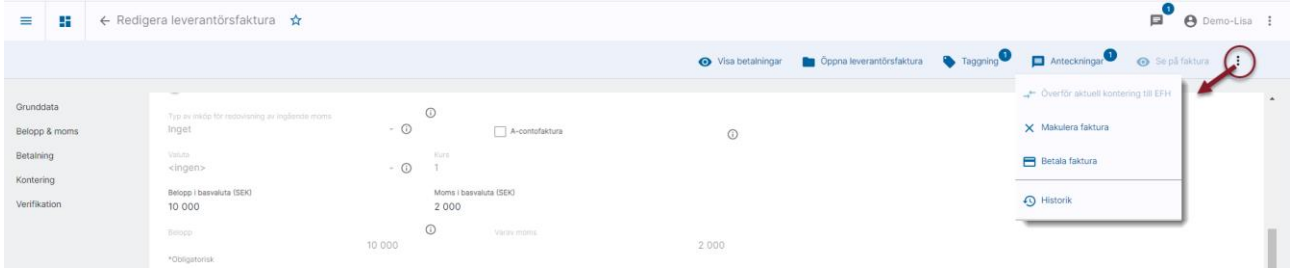

## <span id="page-11-1"></span>Trepunktsmenyn - Överför aktuell kontering till EFH

Om ditt bolag har valt att inställningen ska vara aktiv så får du en fråga om att överföra konteringen till EFH-systemet direkt när du ändrar i ett verifikat som tillhör en faktura som är färdigbehandlad i EFH-systemet. [Läs mer här >>](https://help.fastighet.vitec.net/Lathundar_Ekonomi/Allm%C3%A4nt/%C3%96verf%C3%B6r%20aktuell%20kontering%20till%20EFH%20Inst%C3%A4llning_VEK.pdf)

Om du svarar NEJ på den frågan eller om du ångrar dig efteråt så kan du överföra aktuell kontering till EFH-systemet via menyn på fakturan. Detta menyval är alltid aktivt om du har ett EFH-system aktivt till bolaget. För att konteringen ska kunna föras över måste vissa villkor vara uppfyllda. Om det av någon anledning inte går att föra över konteringen till EFHsystemet så får du veta det tillsammans med orsaken till att det inte går.

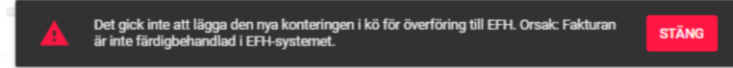

Förutsättningar för att kunna föra över kontering till EFH-systemet är:

- Ett EFH-system är aktiverat
- Fakturan är attesterad
- Fakturan saknar innehållna medel ('Betala endast' är 0 eller lika med fakturabeloppet);
- 'Utlämnad för attest till' innehåller något av följande värden: BALTZAR, PALETTE, RILL\_PRIME, STDEFH

## <span id="page-12-0"></span>Trepunktsmenyn - Makulera faktura

Om du av någon anledning behöver makulera en faktura så gör du det via trepunktsmenyn.

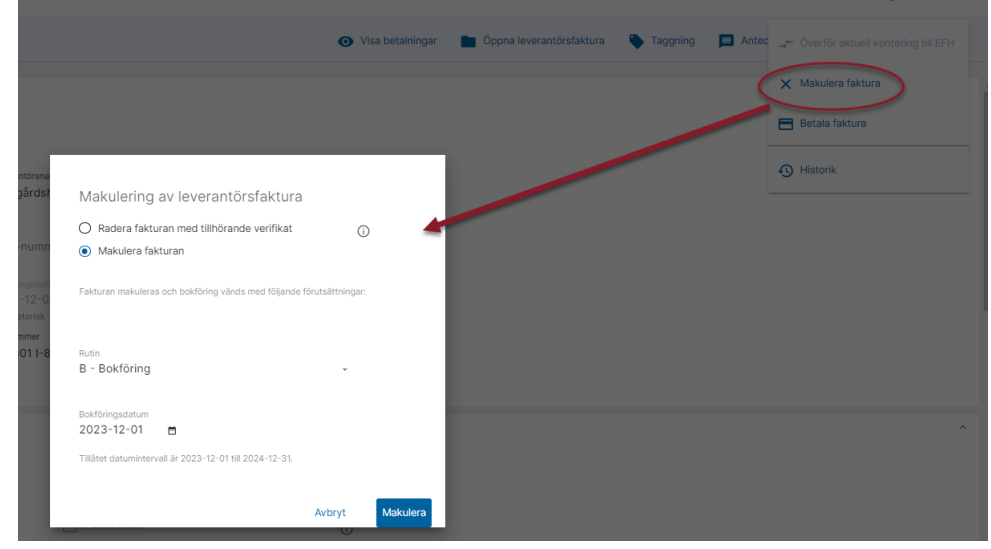

Om radering är möjlig så är det valet möjligt att göra, annars är det inaktivt. Makulera är förvalt.

Radering är enbart möjligt om fakturans verifikat är den senaste i verifikationsserien samt att detta verifikat är olåst. Om det finns flera verifikat kopplade till fakturan, t ex efter en periodisering behöver samtliga vara de sista i sin serie samt olåsta. Dessutom får inga betalningar finnas för fakturan. Radera går också bra att göra om fakturan felaktigt saknar koppling till ett verifikat.

Vid makulering av fakturan så får fakturan status makulerad samtidigt som bokföringen vänds via ett nytt verifikat. Vilken serie det verifikatet ska skapas i och per vilket datum det ska ske bestämmer du i bilden. Vanligt är att vändningen sker i serie 'B – Bokföring' och därför är den förvald.

När du har angivit de förutsättningar som du önskar så klickar du på 'Makulera' Du kommer då tillbaka till fakturabilden och ser att fakturan har fått status 'Makulerad'

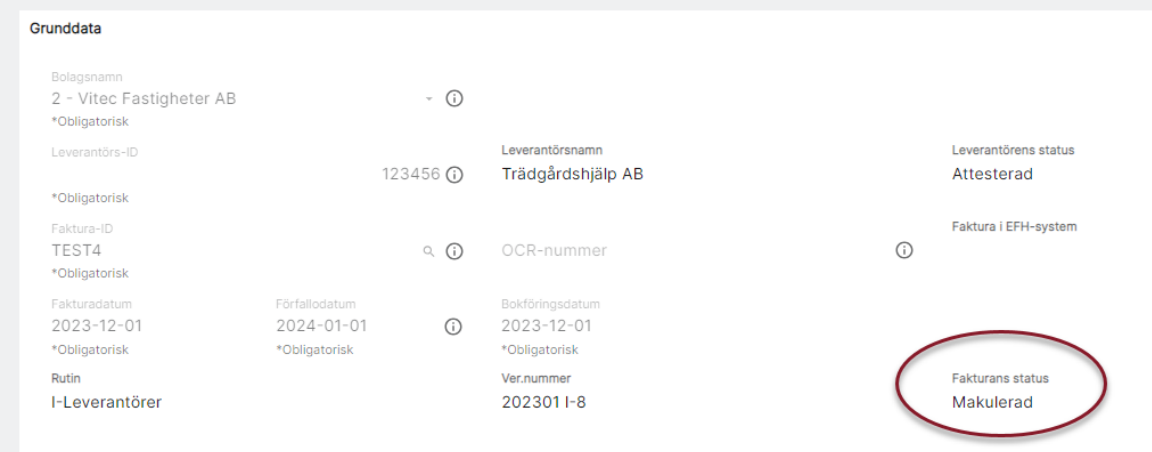

Samtidigt som makuleringsverifikatet/-verifikaten har knutits till fakturan längst ned i bilden

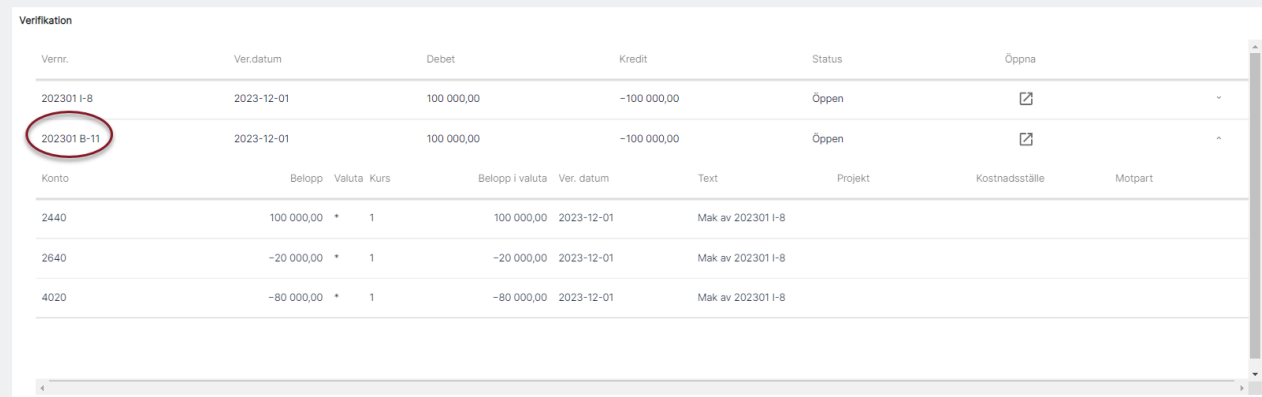

## <span id="page-13-0"></span>Trepunktsmenyn - Betala faktura

Normalt går fakturorna med i det stora betalningsflödet, men om du tex har betalt en faktura manuellt så vill du på ett smidigt sätt kunna betalmarkera fakturan. Det gör du från trepunktsmenyn:

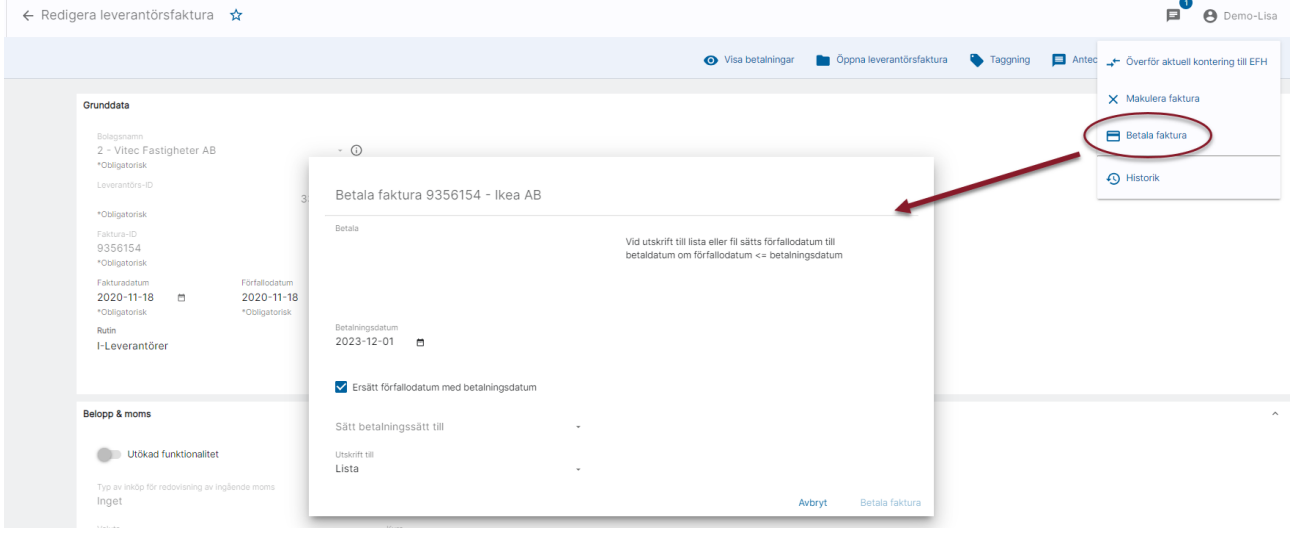

Vilka fält som visas beror på om fakturan är i valuta eller inte. Om då beror det också på om betalningen ska skrivas till lista eller fil. Vid betalning till lista kan du ange vilken kurs som fakturan betalades i. Om betalningen sker till fil får du ange den informationen vid återrapporteringen i stället.

De flesta fakturor som 'betalas' den här vägen är redan betalda och syftet är att de ska betalmarkeras i systemet. Därför är utskrift till Lista förvalt. Även markeringen för 'Ersätt förfallodatum med betalningsdatum' är förmarkerad men kan ändras.

Om beloppet är negativt sätter systemet alltid betalningslista på betalningen (eftersom negativa belopp inte kan vara ensamma i en fil).

Du kan betala en faktura även om den anses vara fullbetald. Då får du information om det och att fakturan återgår till att vara obetald. Det kan till exempel vara aktuellt om du har betalat fel faktura och vill få den obetald igen.

Du kan inte betala en spärrad faktura eller en faktura på en spärrad leverantör. Du kan inte heller betala en makulerad faktura eller en faktura som inte är attesterad. Du får information om det när du väljer 'Betala faktura'.

Ange dina förutsättningar och välj 'Betala faktura'

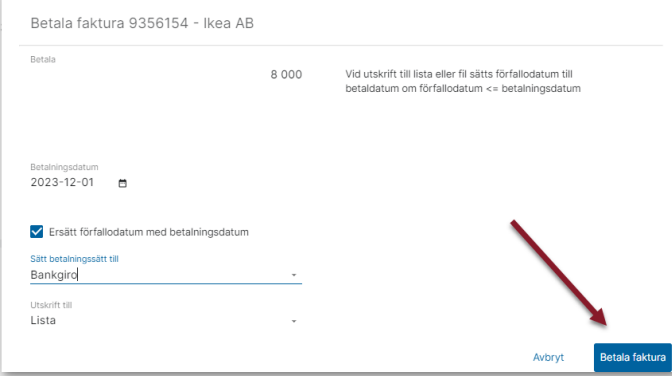

Vid val 'Betala faktura' skapas betalningen och hamnar i attest om det används, annars hamnar den direkt för utskrift till fil eller lista under menypunkten Redo för betalfil. Dvs precis likadant som om betalningen hade skapats via det vanliga betalningsflödet.

## <span id="page-14-0"></span>Registrera leverantörsfaktura

I Ekonomi finns möjlighet att registrera nya leverantörsfakturor. Eftersom de allra flesta bolag idag använder sig av ett EFH-system så är Ekonomi utvecklat för att bäst stödja er som har ett EFH-system för era fakturor och som enbart registrerar enstaka fakturor manuellt. Exempel på EFH-system är Rillion Prime, Rillion One, Medius Go bland andra.

Om du registrerar alla dina leverantörsfakturor manuellt idag så kommer du märka att det finns en skillnad i hantering jämfört med hur du registrerar, attesterar och omkonterar fakturorna i 3L Pro. Det går fortfarande att registrera alla fakturor manuellt i Ekonomi, men vissa funktioner som finns i 3L Pro finns inte i Ekonomi, tex funktionen för attest/omkontering. Du kan fortfarande både markera fakturan som attesterad samt ändra kontering på fakturan, men du gör det manuellt.

Om du vill registrera en leverantörsfaktura går du in på Leverantörsfaktura/Skapa ny.

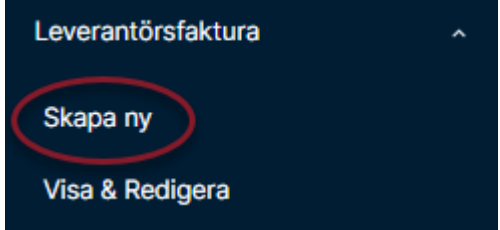

Här registrerar du fakturan via ett flöde. Du börjar med grunddata.

## <span id="page-15-0"></span>**Grunddata**

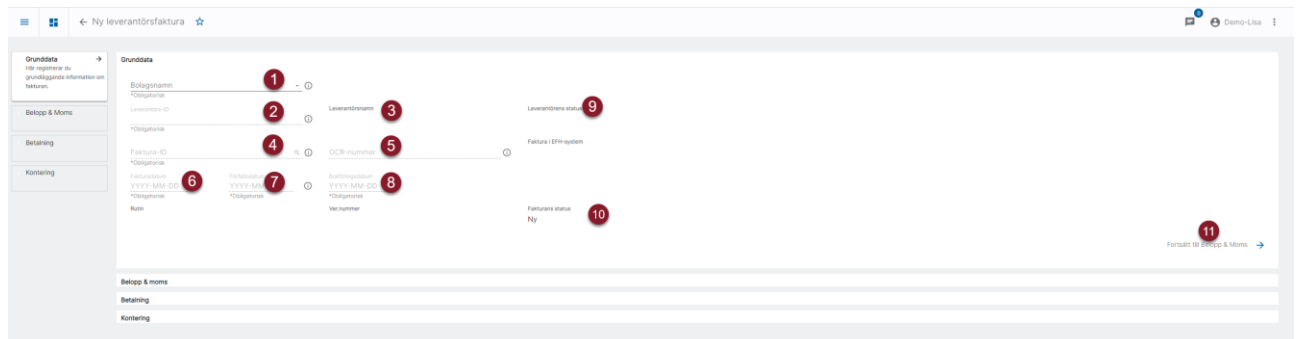

- 1. Du måste alltid börja med att tala om vilket bolag fakturan ska registreras i. Droplist med dina bolag finns att välja ifrån.
- 2. Ange leverantörs-ID för den leverantör det gäller. Du kan klicka på förstoringsglaset för att få upp en lista att söka i.
- 3. Här visas namnet på den leverantör du har valt
- 4. Ange faktura-ID
- 5. Ange OCR-nummer enligt svensk standard eller internationell standard (börjar alltid med RF) om det finns på fakturan. Felaktigt nummer stoppar fakturan från att bli betalad. Lämna tomt om nummer saknas eller om det visar sig vara felaktigt. Då skickas faktura-ID i betalningen i stället.
- 6. Ange fakturadatum
- 7. Förfalldatum räknas ut, men kan ändras
- 8. Ange bokföringsdatum. Dagens datum föreslås
- 9. Här visas leverantörens status, tex om den är inaktiv eller spärrad
- 10. Vid nyregistrering är fakturans status alltid Ny
- 11. När du är klar går du vidare till Belopp & Moms genom att klicka här

## <span id="page-15-1"></span>Belopp & Moms

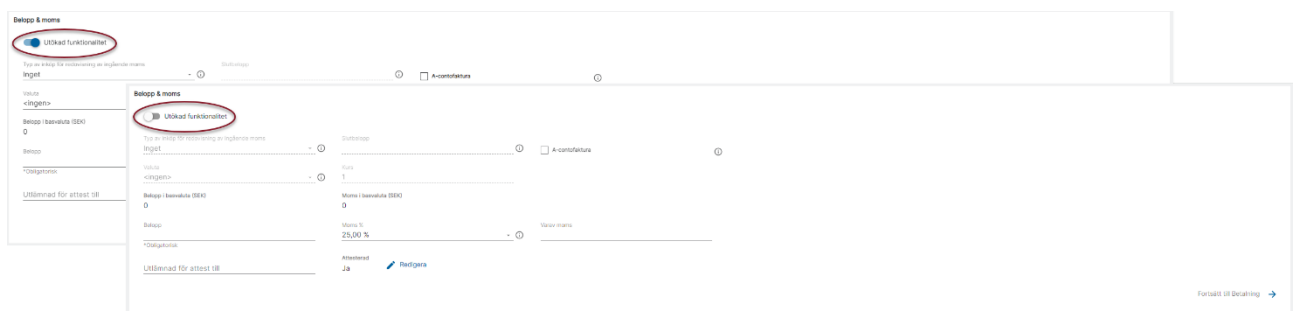

Om 'Utökad funktionalitet' är påslagen eller inte beror på om leverantören har information som pekar på att utökad funktionalitet ska användas. Sådan information är:

- Leverantörens land är skilt från det land som bolaget finns i
- Valuta på leverantören är satt till annan valuta än basvalutan
- Typ av inköp på leverantören är något annat än 'inget

Syftet med 'utökad funktionalitet' är att du som användare inte ska behöva ta dig igenom fält som inte ska anges om du registrerar en faktura som inte innehåller sådana villkor. Därför är dessa fält inaktiva om du inte talar om att du behöver dem.

#### <span id="page-16-0"></span>Belopp & Moms – ingen utökad funktionalitet

Om utökad funktionalitet inte är påslagen kan du ange belopp och moms%. Du kan också ange vem fakturan är utlämnad för attest till om den inte är attesterad.

#### <span id="page-16-1"></span>Belopp & Moms – utökad funktionalitet

Om utökad funktionalitet är påslagen kan du även ange information som handlar om typ av inköp för redovisning av ingående moms (byggmoms och eu-moms), slutbelopp och acontofaktura. Du kan också ange om fakturan är utställd i en annan valuta än bolagets basvaluta.

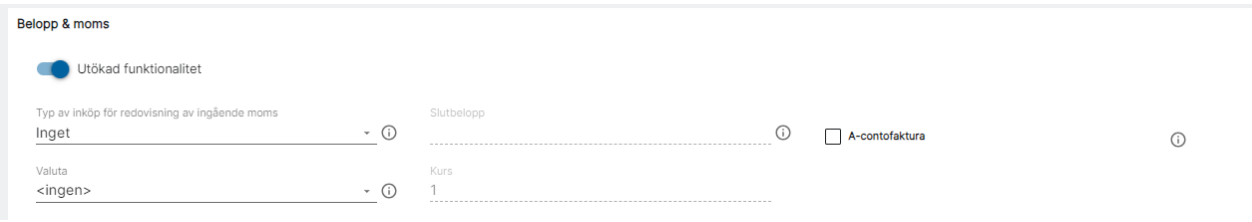

Om fakturan är attesterad eller inte vid nyregistrering styrs av en inställning i 3L Pro. Du kan ändra från ej attesterad till attesterad och tvärtom genom att klicka på pennan.

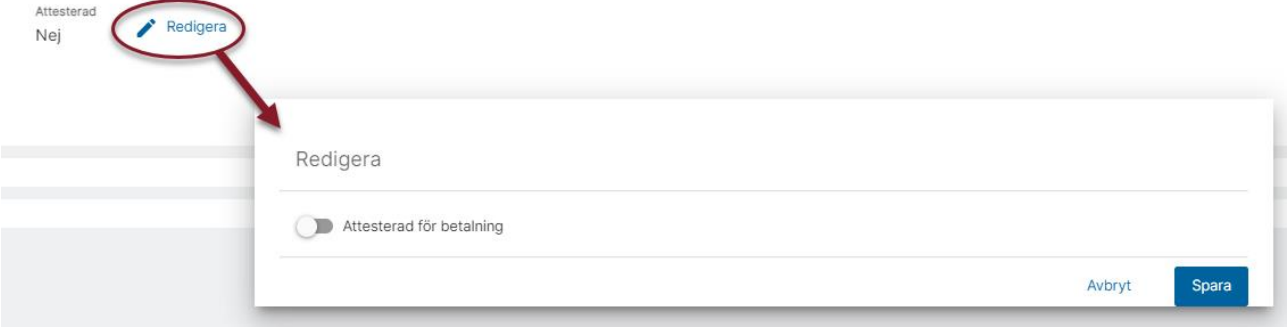

#### När du är klar väljer du 'Fortsätt till betalning'

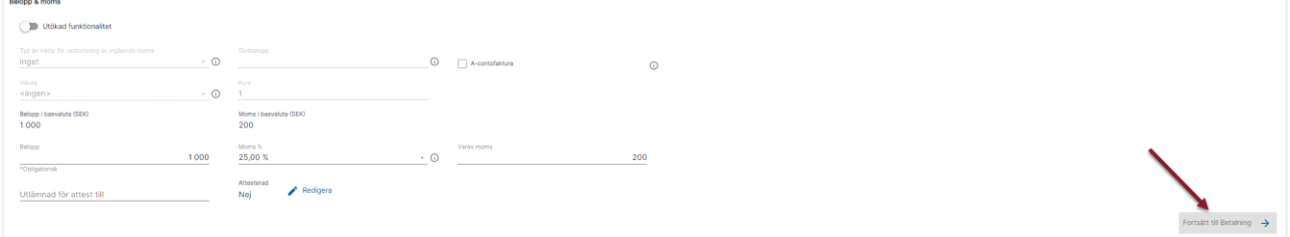

## <span id="page-16-2"></span>**Betalning**

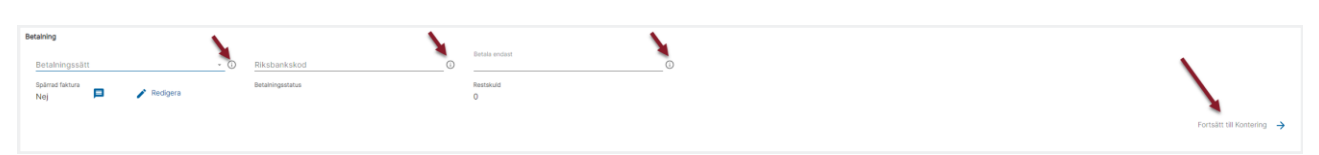

På detta avsnitt är det inte säkert att du behöver ange något. Betalningssätt är tex enbart om det avviker från vad du kommer ange när du skapar dina betalningar. Ta alltid för vana att läsa under informations-i  $\Phi$  om du är osäker på vad ett fält betyder.

När du är klar fortsätter du till Kontering

### <span id="page-17-0"></span>Kontering

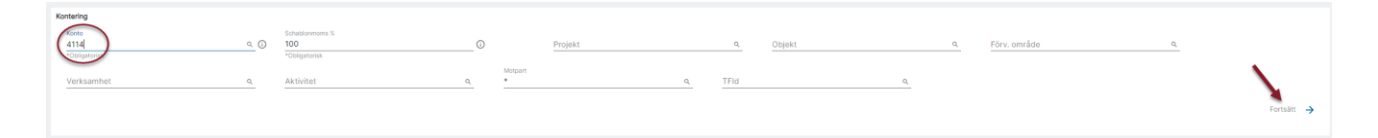

Fältet för konto är alltid aktivt vid nyregistrering av faktura (men släcks när fakturan är sparad första gången). Du kan skriva in konto eller välja via förstoringsglaset. Då kan du söka på alla konton i kontoplanen som tillhör bolaget. Fältet för konto är obligatoriskt. Det går inte att spara innan det är angivet. Här anger du det bokföringskonto som fakturan ska konteras på utöver leverantörsskuld och moms. Oftast är det ett kostnadskonto. Förslag hämtas från leverantören.

Om konteringen ska delas upp ytterligare, så öppnar du verifikatet när fakturan är sparad.

Om du har krav på koddelar på dina konton så måste du ange koddelar här eftersom verifikationen skapas automatiskt utifrån dessa förutsättningar.

Om du har koddelar som ska föreslås baserat på andra koddelar (tex att kst och objekt ska komma från projektet) så kommer det inte att ske när du registrerar in koddelen (projektet i detta exempel). I stället kommer kodkomplettering ske när verifikationen har skapats. Vi tittar då på hur leverantörsskuldkontot blev konterat och uppdaterar sedan fakturan med samma koddelar. Koddelar i fakturan används primärt för att kunna ta reskontra per koddel och då behöver reskontran, dvs fakturan stämma med hur levskuldkontot är konterat. Det är anledningen till att vi tittar på levskuldkontot.

När du angivit dina värden på avsnittet så väljer du 'Fortsätt'. Då kommer systemet att validera det du har skrivit in, tex om kontot är giltigt etc. Därefter kan du välja 'Spara'

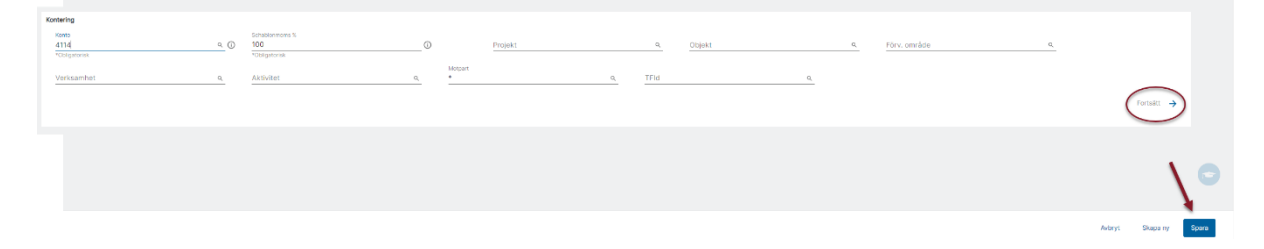

När du väljer 'Spara' skapas verifikationen och information om den visas längst ned i bilden. Du kan därifrån öppna verifikatet om du tex vill periodisera beloppet eller dela upp fakturan på flera konton eller liknande.

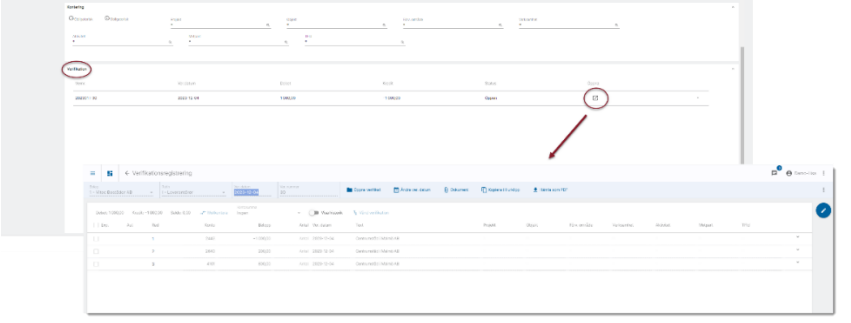

När du valt spara döljs fältet för konto eftersom det inte längre ger effekt om det ändras. Skrev du fel så behöver du öppna verifikatet och ändra i det.

När du valt spara visas också information i avsnittet 'Grunddata' om rutin och vernr.

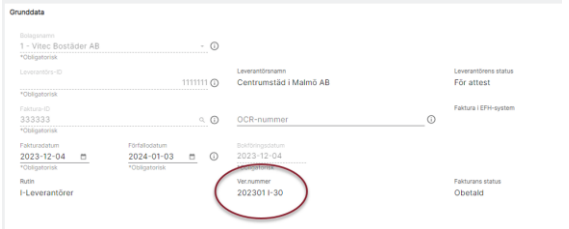

## <span id="page-18-0"></span>Preliminärbokning/Omkontering/ Attest

#### <span id="page-18-1"></span>Preliminärbokning

Det finns ingen markering för att en faktura är preliminärbokad, men du kan ange ett preliminärkonto när du registrerar fakturan. Om du vill se vilka fakturor som fortfarande ligger kvar på detta konto så kan du ta en huvudbok på kontot där du valt att visa kolumnerna för leverantör och leverantörsfaktura

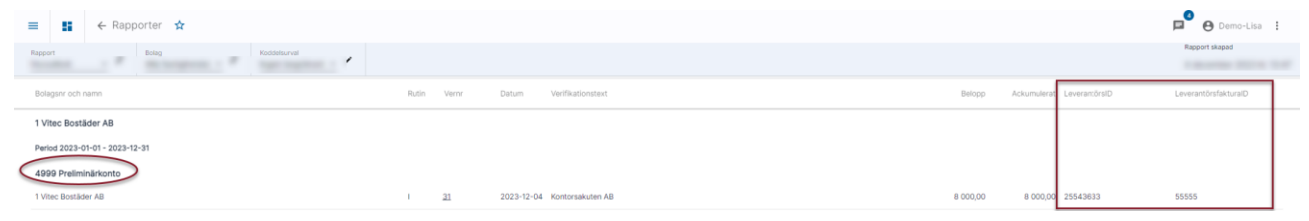

### <span id="page-18-2"></span>**Omkontering**

När du vet vilket konto som fakturan ska bokföras på så letar du upp fakturan, öppnar verifikatet och konterar om den. Antingen genom att vända bokningen på preliminärkontot (manuellt) eller genom att byta konto på raden. Det är upp till varje bolag hur de vill hantera detta. Det finns ingen automatisk funktion för att vända bokningen på raden med preliminärkontot så om du vill hantera det på detta sätt så behöver du vända manuellt.

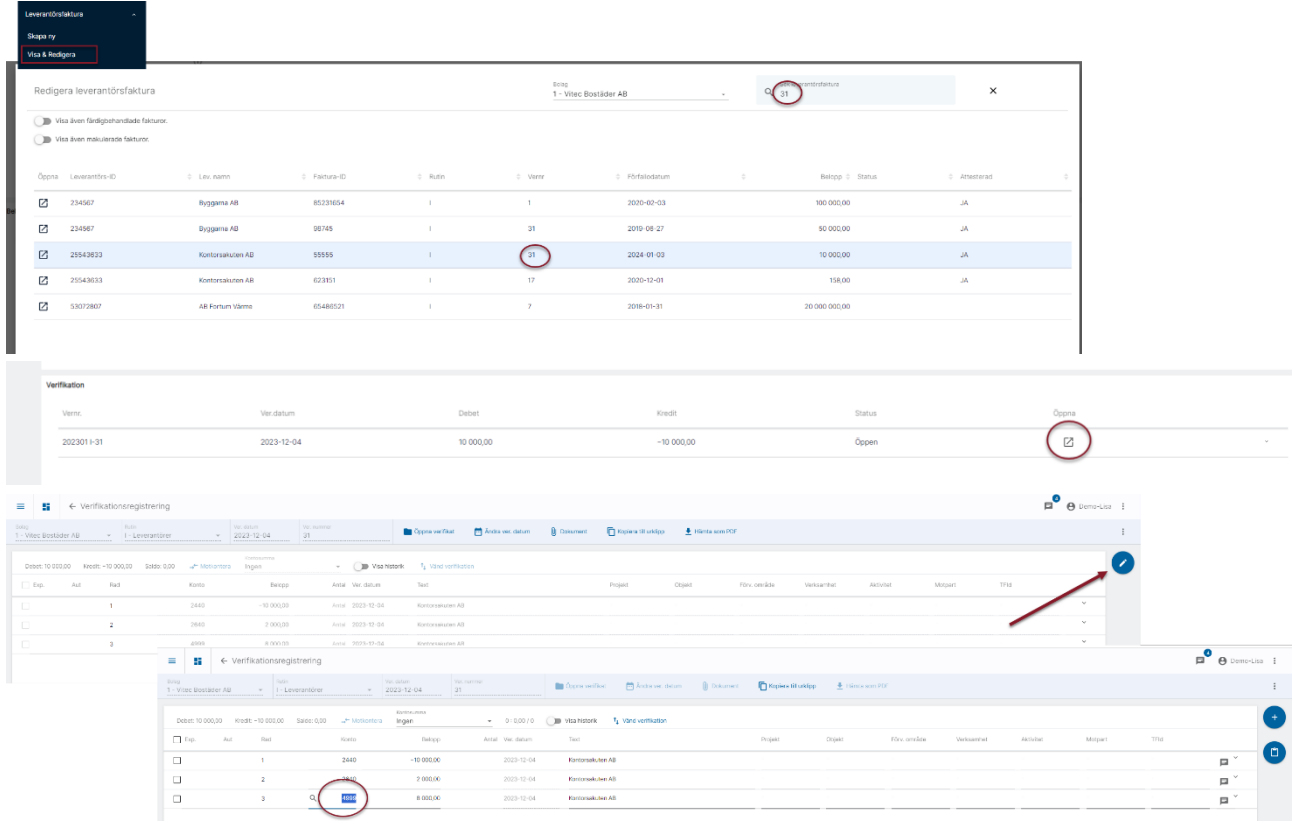

### <span id="page-19-0"></span>Attest

När du vet att din registrerade faktura är attesterad så letar du upp fakturan och markerar att den är attesterad.

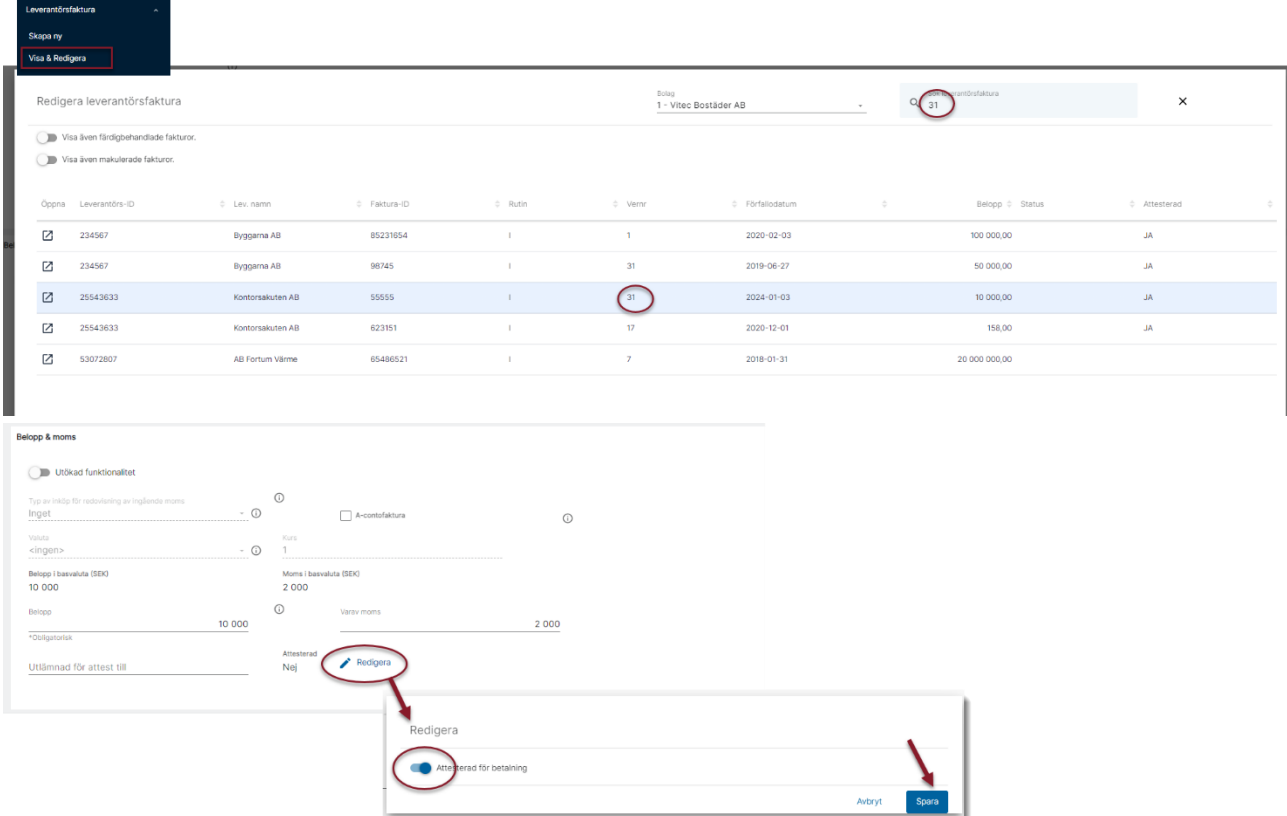

## <span id="page-20-0"></span>Bra att veta

## <span id="page-20-1"></span>Koddelsrättigheter

Om koddelsrättigheter är aktiverat, så krävs minst läsrättigheter för att kunna hämta upp en faktura; minst spara-rättighet för att kunna ändra en faktura och minst ny-rättighet för att kunna skapa en faktura. Ingen specialhantering för \*-post, d.v.s. rättighet behöver sättas även för den. Kontrollen sker mot koddelarna i reskontra-bilden.

## <span id="page-20-2"></span>Koddelar på fakturan

Om koddelsfälten är aktiva beror på inställning i styrparametrar leverantörer i 3L Pro (ange konteringskoder på 1:a bilden vid reg. av levfakt)

### <span id="page-20-3"></span>Schablonmoms

Om schablonmomsfältet är aktivt på konteringsavsnittet beror på inställning i styrparameterar leverantörer 3L Pro (kunna ange momsandel vid reg. av leverantörsfakturor)

## <span id="page-21-0"></span>Behörigheter leverantörsfaktura

Under avsnittet 'Leverantörer' finns behörigheter för leverantörsfakturan:

## <span id="page-21-1"></span>Tillgång till leverantörsfaktura

Text under info-i och funktion - Ger rollen rätt att titta på leverantörsfakturor och relaterad information men inte ändra eller lägga upp nya fakturor.

### <span id="page-21-2"></span>Registrera, editera och radera leverantörsfaktura

Text under info-i och funktion - Ger rollen rätt att registrera, editera och radera leverantörsfakturor och relaterad information.